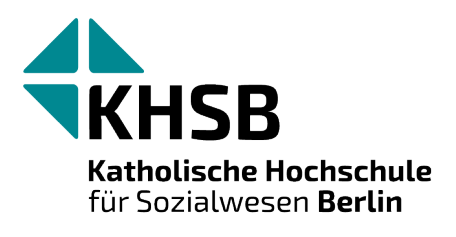

# Handreichung zur digitalen Barrierefreiheit

Stand: 13. Mai 2024

Die Hochschule inklusiv zu gestalten, ermöglicht es allen Hochschulmitgliedern eigenständig und *ohne fremde Hilfe* Veranstaltungen wahrzunehmen, studienorganisatorische Abläufe zu gestalten und den Arbeitsalltag zu bewältigen – und hilft darüber hinaus, den Studierenden sozialer Professionen eine barrierefreie Gestaltung als Selbstverständlichkeit vorzuleben.

Ob bei Veranstaltungen, Dokumenten oder Medieneinsatz: Es gibt einige einfache Hinweise, die alle Hochschulangehörigen leicht berücksichtigen können. Erste Aspekte sind hier zusammengetragen. Die Handreichung dient dabei insbesondere als einführende Übersicht, weiterführende Links mit ausführlicheren Tutorials finden sich am Ende einzelner Abschnitte.

### Inhalt

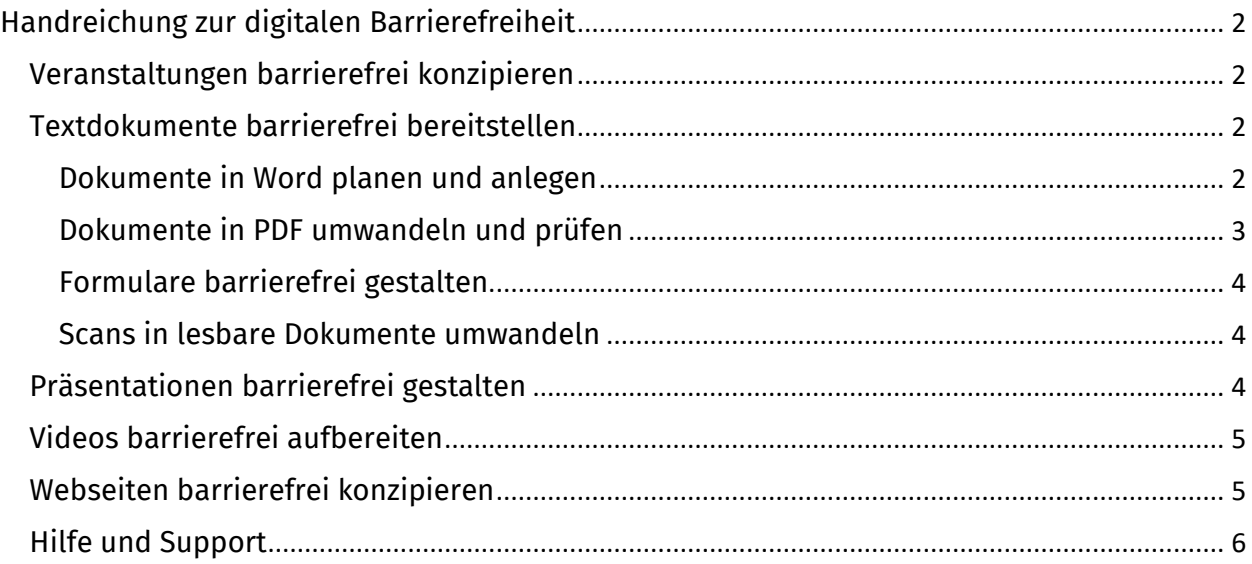

## <span id="page-1-0"></span>Handreichung zur digitalen Barrierefreiheit

#### <span id="page-1-1"></span>Veranstaltungen barrierefrei konzipieren

Barrierefreiheit beginnt mit der Konzeption von Veranstaltungen, seien es Lehr- oder Infoveranstaltungen. Alle Studierenden sollen selbstständig an der Veranstaltung teilnehmen können. Sämtliche individuellen Bedarfe im Blick zu haben und abzudecken ist kaum möglich. Eine Lösung kann sein, die Studierenden vorab um Hinweis auf gesonderte Bedarfe zu bitten.

Die Konzeption von Veranstaltungen bietet sich nach dem **Mehrsinneprinzip** an, dabei werden mehrere Sinne angesprochen, also beispielsweise geschriebener Text und gesprochene Sprache kombiniert. Bilder in Präsentationen werden erklärt und Hörbeispiele schriftlich ausformuliert vorgelegt. Zudem bietet sich eine Abwechslung der methodischen Formate an, um eventuelle individuelle Schwierigkeiten bei einer Lernform auszugleichen.

Auch auf **räumliche Besonderheiten** sollte Rücksicht genommen werden. In Vorlesungen bietet sich die Verwendung eines Mikrofons an, dies ermöglicht neben der besseren Hörbarkeit auch die Generierung von live erstellten Untertiteln, z.B. in neueren Versionen von [PowerPoint](https://support.microsoft.com/de-de/office/pr%C3%A4sentationen-mit-automatischen-echtzeit-beschriftungen-oder-untertiteln-in-powerpoint-68d20e49-aec3-456a-939d-34a79e8ddd5f) oder über kostenlose Programme wie [Maestra.](https://maestra.ai/tools/web-captioner) In den Hörsälen und in der Aula gibt es festinstallierte Audioanlagen, für alle anderen Räume stehen mobile Beschallungsboxen zur Verfügung. Digitale Barrierefreiheit ist nur ein Aspekt auf dem Weg zur Barrierefreiheit. Zusätzlich zu den hier explizierten technischen Aspekten erleichtert beispielsweise eine Tischanordnung in U-Form das Lippenlesen zur Ergänzung auditiver Kommunikation in Diskussionen und das der Gruppe zugewandte Sprechen bei Vorträgen ermöglicht das unterstützende Lippenlesen bei den Lehrenden. Auch Exkursionen sollten allen Studierenden offenstehen und entsprechend geplant werden.

Insgesamt gilt es, mit den Studierenden über die unterschiedlichen Bedarfe im Gespräch zu bleiben. Bei der Absprache von Prüfungsleistungen kann zum Beispiel auf mögliche **Nachteilsausgleiche** hingewiesen werden, um für das Thema zu sensibilisieren. Bei der Erbringung von Prüfungsleistungen oder dem Schreiben von Protokollen kann der barrierefreie Medieneinsatz, wie er nachfolgend erläutert wird, auch von Studierenden eingeübt werden.

#### <span id="page-1-2"></span>Textdokumente barrierefrei bereitstellen

Textdokumente barrierefrei zu erstellen erfordert meist nur einige kleine Änderungen von Routinen. Für einen Eindruck, welche Besonderheiten sich beispielsweise für blinde Menschen beim Lesen von Texten stellen, gibt dieses [Video der Justus-Liebig-Universität](https://www.youtube.com/watch?v=Acfk7izqLWM)  [Gießen](https://www.youtube.com/watch?v=Acfk7izqLWM) einen anregenden Überblick – und fördert damit das Verständnis der Notwendigkeit, einige Routinen anzupassen.

#### <span id="page-1-3"></span>Dokumente in Word planen und anlegen

Bei der Erstellung eines Dokuments lassen sich die meisten Hinweise zur barrierefreien Gestaltung über das Menü umsetzen, das mit Klick auf die rechte Maustaste direkt erreicht wird. Während die Schritte hier nur kurz erklärt werden, finden sich in diesem [Video der Uni](https://www.youtube.com/watch?v=-WM29YFUfPc&list=PLI5fPE8N5j5zklmm1XYNF-cNzIdhySmm1&index=2)  [Potsdam](https://www.youtube.com/watch?v=-WM29YFUfPc&list=PLI5fPE8N5j5zklmm1XYNF-cNzIdhySmm1&index=2) *ausführliche Beschreibungen* zur Umsetzung. Wichtig bei der Erstellung ist:

• **Formatvorlagen nutzen:** Um den Text zu strukturieren, Überschriftenebenen über markieren des jeweiligen Textes einfügen, dabei die "Ebene 1" nur einmal vergeben und alle anderen Ebenen je nach Aufbau des Textes. Der restliche Text ist im Format "Standard" und für gute Lesbarkeit mit einer serifenlosen Schrift gestaltet. Mit diesen Einstellungen lassen sich auch Inhaltsverzeichnisse automatisch generieren.

- **Bilder mit Alternativtext und Bildbeschriftung**: Werden Bilder eingesetzt, muss ein Alternativtext eingefügt werden, der am besten wie folgt strukturiert ist: 1. Bildtyp, 2. Kurze, objektive Beschreibung, 3. Copyright-Vermerk. Bilder können auch einfach als "dekorativ" gekennzeichnet werden, wenn es sich um ein Schmuckbild handelt. Die Nutzung einer Bildbeschriftung ermöglicht die Erstellung eines Abbildungsverzeichnisses und sorgt zudem für die zweifelsfreie Zuordnung zum Bild bei der Nutzung von Screenreadern.
- **Sprache festlegen:** Um die korrekte Betonung der Texte im Screenreader zu ermöglichen, muss die Sprache im Dokument eingestellt werden. Als Grundeinstellung für die Sprache ist auf den KHSB-Rechnern deutsch festgelegt. Änderungen lassen sich über den Reiter "Überprüfen" vornehmen.
- **Links einfügen:** Im Text lassen sich Links über Rechtsklick hinzufügen. Zusätzlich sollte ein aussagekräftiger Text bei "QuickInfo" angegeben werden, dieser Text wird von Screenreadern genutzt und erscheint in Word, wenn mit der Maus über den Text gegangen wird.
- **Aufzählungen, Listen & Tabellen einfügen**: Für eine gute Vorlesbarkeit sollten Aufzählungen und Listen über Listenwerkzeuge und Tabellen mit dem Tabellenwerkzeug erstellt werden, nicht anhand von Leerzeichen und Tabulatoren. Bei Tabellen anschließend über den Reiter "Tabellenentwurf" überprüfen, ob die erste Zeile als Überschrift festgelegt ist. Über "Tabelleneigenschaften" lassen sich auch hier Alternativtext und Beschreibung hinzufügen.
- **Farb- und Textgestaltung:** Bei farblicher Gestaltung auf hohe Abstufung und starken Kontrast achten und auf rot/grüne Kontrastierungen verzichten. Auf farbliche Hervorhebungen des Textes entweder verzichten oder dieses zusätzlich über textliche Markierungen (fett oder kursiv) hervorheben, damit auch diejenigen es sehen, die keine Farben erkennen. Bei der Gestaltung des Layouts darauf achten, Abstände nicht über Leerzeichen, sondern über Tabulatoren, Strg+Enter (für einen Seitenumbruch) oder Formatvorlagen einzufügen. Informationen aus Kopf- und Fußzeilen gehen in Screenreadern manchmal verloren, deswegen hier keine wichtigen Informationen einfügen.
- Meta-Informationen hinterlegen: Öffnen Sie unter "Datei" und "Informationen" rechts bei den "Eigenschaften" das Menü mit dem Ausklapp-Dreieck "Erweiterte Eigenschaften". Hier die Informationen zum Titel, Autor\*in und Betreff/Thema eingetragen.

Das Dokument lässt sich anschließend einfach testen: Je nach Wordversion über den Reiter "Überprüfen" im Menü oben "Barrierefreiheit" auswählen oder über "Datei" und "Probleme überprüfen" gehen – im Zweifel einfach in die Suchfunktion "Barrierefreiheit" eingeben. Word gibt dann Hinweise, ob alles barrierefrei umgesetzt wurde oder noch etwas fehlt. Eine [alphabetische Liste der Uni Bielefeld zur Barrierefreiheit von Dokumenten,](https://www.uni-bielefeld.de/einrichtungen/zab/digitale-barrierefreiheit/barrierefreie-dokumente/barrieren-a-z/) hilft dabei, typische Barrieren zu prüfen und zu beseitigen.

#### <span id="page-2-0"></span>Dokumente in PDFs umwandeln und prüfen

Im Anschluss an die Überprüfung der Barrierefreiheit kann das PDF erstellt werden. Hierbei bitte darauf achten, die Umwandlung über den Reiter "Acrobat" zu machen nicht über "Drucken", damit alle Formatierungen erhalten bleiben. In "Lesezeichen" in der linken

Menüleiste werden nun alle angelegten Abschnitte aufgeführt. Bei dem Einsatz von Bildern und Tabellen sollte hier unter "Reihenfolge" die Leserichtung der einzelnen Objekte geprüft werden, die manchmal nicht automatisch richtig erkannt wird.

Auch in PDFs lässt sich die Barrierefreiheit testen, was sich beispielsweise zur wiederholten Überprüfung oder bei bereits bestehenden PDFs anbietet, die überarbeitet werden. Die Eingabe von Bildbeschreibungen, korrekte Spracheinstellungen etc. lassen sich hier noch nachholen.

#### <span id="page-3-0"></span>Formulare barrierefrei gestalten

Auch Formulare lassen sich in Word planen und anschließend als PDF barrierefrei zur Verfügung stellen. Ein übersichtliches [Video der Uni Potsdam zur Erstellung barrierefreier](https://www.youtube.com/watch?v=zX5GX0VUu2c&list=PLI5fPE8N5j5zklmm1XYNF-cNzIdhySmm1&index=9)  [Formulare auf YouTube](https://www.youtube.com/watch?v=zX5GX0VUu2c&list=PLI5fPE8N5j5zklmm1XYNF-cNzIdhySmm1&index=9) erklärt ausführlich, wie das funktioniert.

#### <span id="page-3-1"></span>Scans in lesbare Dokumente umwandeln

Selbst gescannte Texte werden über die Scanner als PDF generiert. Die Texte sind als Bild gespeichert und nicht von Screenreadern lesbar. Das lässt sich nachholen: In Adobe Acrobat in der rechten Menüleiste auf "Scans & OCR" und anschließend oben in der Menüleiste auf "Text erkennen" gehen. Anschließend das Dokument in Word exportieren und ggf. entsprechend überarbeiten, da nicht alles korrekt erkannt wird. Anschließend wieder als PDF umwandeln.

#### <span id="page-3-2"></span>Präsentationen barrierefrei gestalten

Für Präsentationen gelten weitestgehend die gleichen Hinweise, wie für barrierefreie Dokumente. Bei der Erstellung der Präsentation ist entsprechend auf klare Struktur, serifenlose Schrift, die Nutzung der Formatvorlagen und den Verzicht auf Worttrennungen zu achten sowie mit starken Kontrasten und Formatierungswerkzeugen für Tabellen und Listen sowie Alternativtexten und Bildunterschriften zu arbeiten (wie oben ausführlicher beschrieben). Zusätzlich gilt es einige Besonderheiten zu beachten:

- **Folientitel:** Wird jede Folie mit einem prägnanten Titel versehen, kann diese für die Gliederungsansicht verwendet werden, auf die Screenreader zugreifen. Die korrekte Eingabe ermöglicht die Navigation innerhalb des Dokuments.
- **Elemente & Diagramme:** Die vorgegebenen Layout-Elemente zu nutzen, stellt die Verwendbarkeit für Screenreader sicher. Bei Diagrammen bitte eindeutige Bezeichnungen wählen und einen Alternativtext über Rechtsklick im Kontextmenü einfügen.
- **Schaubilder:** Bei Schaubildern aus verschiedenen freien Formen (Kreisen, Pfeilen, etc.) oder dem Einsatz von "SmartArt"-Schaubildern kann über "alles markieren" mit anschließendem Rechtsklick ein übergreifender Alternativtext vergeben werden, der das Schaubild als Gesamtes beschreibt. Soll die Präsentation als PDF gespeichert werden, ist es hierbei sinnvoll, das Schaubild zunächst als Grafik zu speichern, das Schaubild an der Stelle zu löschen und anschließend die zuvor gespeicherte Grafik einzufügen. Diese lässt sich mit einem Alternativtext versehen und wird anschließend in jedem Fall korrekt ausgelesen.
- **Reihenfolge prüfen:** Die Überprüfung der Reihenfolge ist bei Präsentationen wie PowerPoint besonders wichtig, da die Elemente auf den Folien ansonsten in der chronologischen Reihenfolge vorgelesen werden, in der sie hinzugefügt wurden. Über

"Anordnen" und "Auswahlbereich" kann die Reihenfolge überprüft und mit gedrückter Maustaste verändert werden. Achtung, diese wird dort in umgekehrter Reihenfolge angezeigt.

- **Barrierefreiheit testen:** Ein Test der Barrierefreiheit ist auch hier je nach Version über "Überprüfen" und "Barrierefreiheit" im Menü oben oder über "Datei" und "Probleme überprüfen" möglich.
- **Export als PDF:** Über "Speichern unter" kann die Präsentation als PDF gespeichert werden. Dafür während des Vorgangs unter "Optionen" bei "Dokumenteneigenschaften" das Häkchen bei "Dokumentenstrukturtags für Barrierefreiheit" setzen und das bei "Text als Bitmap speichern" deaktivieren. Anschließend den Export durchführen. Tipp: Die PDF noch einmal auf Barrierefreiheit überprüfen. Für weitere Aspekte zur Finalisierung der Barrierefreiheit von Präsentationen im PDF Format bietet sich das [Video der Uni Potsdam zur Erstellung](https://www.youtube.com/watch?v=FocIltet38E&list=PLI5fPE8N5j5zklmm1XYNF-cNzIdhySmm1&index=6)  [von Präsentationen](https://www.youtube.com/watch?v=FocIltet38E&list=PLI5fPE8N5j5zklmm1XYNF-cNzIdhySmm1&index=6) ab Minute 16:40 an.
- **Bereitstellen:** Für Sehbeeinträchtigte ist es hilfreich, wenn das Dokument bereits vor der Präsentation zur Verfügung gestellt wird und sie sich entsprechend vorbereiten können.

#### <span id="page-4-0"></span>Videos barrierefrei aufbereiten

Beim Einsatz von Videos empfiehlt es sich, zusätzlich Untertitel einzublenden und vorab ein Transkript des Videos zur Verfügung zu stellen, beides wird oftmals von Video- und Lernplattformen bereitgestellt. An der KHSB gibt es eine Transkriptionssoftware, deren Verwendung in einem [vom Projekt SOLC entwickelten Webinar](https://lernplattform.khsb-berlin.de/mod/h5pactivity/view.php?id=174908) erklärt wird.

Für die Erstellung eigener barrierefreier Videos gilt es einige Hinweise zu beachten, die in einem [Video von der Uni Potsdam auf YouTube](https://www.youtube.com/watch?v=OHSZ3SGbFu8&list=PLI5fPE8N5j5zklmm1XYNF-cNzIdhySmm1&index=3) erklärt werden.

#### <span id="page-4-1"></span>Webseiten barrierefrei konzipieren

Für Websites gilt, dass diese ein höchstmögliches Maß an Barrierefreiheit aufweisen müssen. Für die technische Umsetzung der geltenden Normen im Hintergrund der gesamten Website sind an der KHSB externe Dienstleister verantwortlich. Auf den Text einzelner Webseiten haben die Hochschulangehörigen selbst Zugriff. Für diese können einige Regeln befolgt werden, die die Barrierefreiheit maßgeblich beeinflussen:

- **Sprache:** Gerade auf Webseiten ist eine verständliche Sprache wichtig. Einfache Formulierungen und kurze Sätze erhöhen das Verständnis. Insbesondere auf Schachtelsätze sollte verzichtet werden. Als Faustregel gilt: Maximal 15 Wörter pro Satz. Dazu gehört auch die nachvollziehbare Benennung von Links – mit einer Erklärung, wohin der Link führt.
- **Struktur:** Eindeutige Überschriften ermöglichen nicht nur Screenreadern die Navigation durch die Seite, sondern erleichtern auch das schnelle Erfassen der Struktur. So werden die Nutzenden schneller ans Ziel geführt.
- **Nutzbarkeit:** Ein Aspekt der Nutzbarkeit von Websites ist das Auffinden von Informationen über möglichst wenige Klicks. Wichtige Informationen sollten direkt zugänglich sein und nicht hinter langen Pfaden versteckt werden. Insbesondere veraltete Weiterleitungen führen manchmal ins Leere und können nicht von allen über andere Wege gefunden werden.
- **Alternativtexte:** Auch auf Webseiten sind Alternativtexte für Bilder und Fotos ein Werkzeug für die Barrierefreiheit. Momentan wird an der technischen Umsetzbarkeit auf den Webseiten der KHSB gearbeitet.
- **Interaktion:** Eine barrierefreie Bedienbarkeit von Formularen und anderen Elementen der Interaktion ist von hervorgehobener Bedeutung, um sicherstellen zu können, dass alle mit der Hochschule in Kontakt treten und ihre Angelegenheiten eigenständig vertreten können.

#### <span id="page-5-0"></span>Hilfe und Support

Bei Anliegen zu Fragen der Barrierefreiheit wenden Sie sich bitte an folgende Ansprechpersonen:

- Zur Unterstützung für Studierende bei der Gestaltung des Studienalltags: [Beauftragte für Studierende mit Behinderungen und chronischen Krankheiten](https://www.khsb-berlin.de/Studieren%20mit%20Behinderung)
- Zur Unterstützung für Beschäftigte mit Behinderung: Beschäftigte wenden sich zur Wahrung ihrer Teilhabe bitte an ihre jeweiligen Vorgesetzten; darüber hinaus ist die Mitarbeiter\*innenvertretung (MAV) für die Interessen der Mitarbeiter\*innen aus Technik, Service und Verwaltung sowie die Wissenschaftlichen Mitarbeiter\*innen ansprechbar: [MAV@khsb-berlin.de](mailto:MAV@khsb-berlin.de)
- Für Hinweise zur Handreichung sowie Anregungen & Fragen zur Umsetzung: [Wissenschaftliche Mitarbeiterin für Digitalisierung](https://www.khsb-berlin.de/de/profile-personal/281)